# **Web Registration Instructions**

### MSU Billings Home Page – www.msubillings.edu

# 1. Click on '**myInfo'**

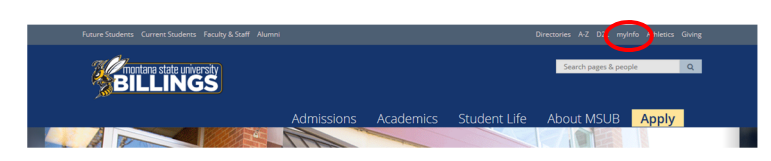

# 2. Click on **Log in to MyInfo (NetID)**

#### Welcome to the MSU Billings myInfo Portal.

You must have cookies enabled on your browser.

#### Log in here Log in to MyInfo (NetID)

If you do not know your NetID, look it up here: NetID Lookup

If you do not know your password, reset it here: https://password.msubillings.edu

If you need assistance, please call the IT Help Desk at 247-5700.

#### **Other Options**

Apply for Admission **General Financial Aid Campus Directory** Class Schedule Class Schedule (online courses only) **Course Catalog Transfer Equivalencies RELEASE: 8.8.4.1** 

# 3. Enter your **NetID** and **password**

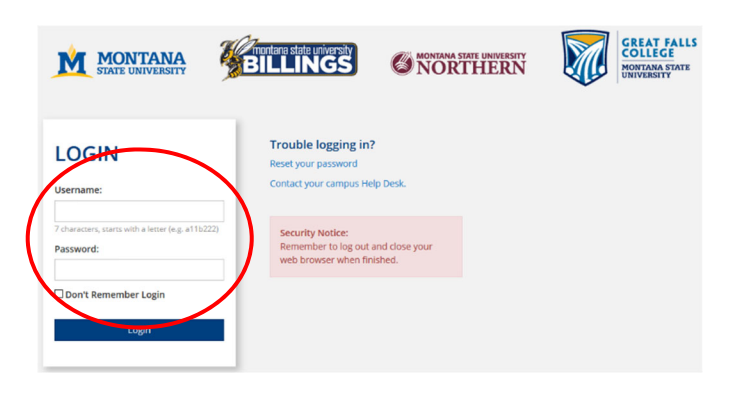

## 4. Select **Registration** to register for classes

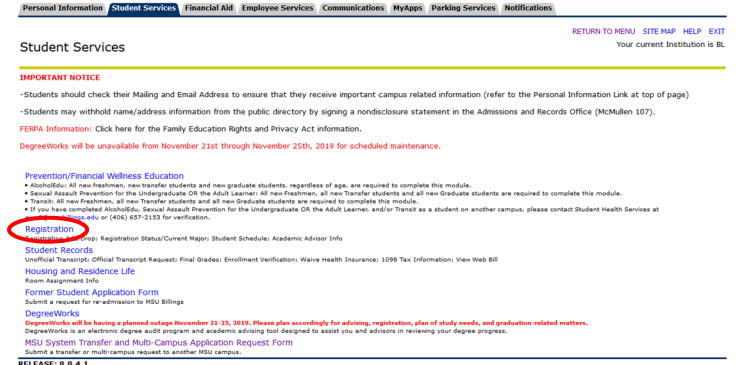

Select **Registration** to register for classes

Select **Student Information** to Register for Classes

Select **Financial Information** to view status of aid package

Select **Personal Information** to see your information and/or to change your contact information, email address

Select **Student Records** to view holds, account summary, web bill, or transcripts

5. After you select Registration select **Add/Drop Classes** 

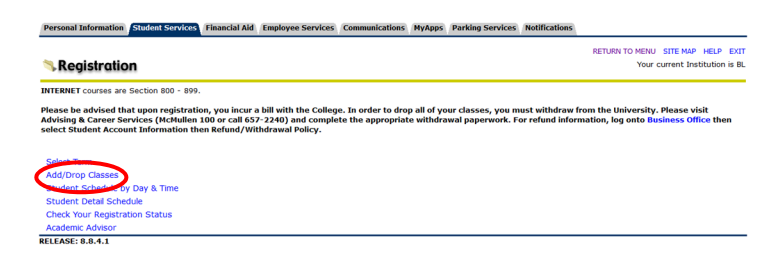

6. **Select Term** you are registering for

*(continue on next page)* 

7. **Verify email address** (This screen will only appear once. If you need to update your email address in the future, select the Personal Information tab at the top of the screen)

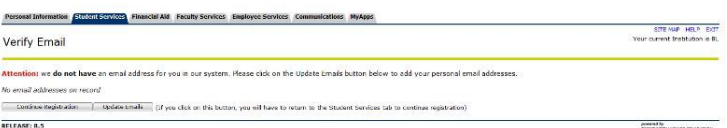

- 8. If you wish to enroll in the student insurance plan, select **Elect Insurance.** If you wish to decline the student insurance plan, select **Waive Insurance**. Follow the instructions to complete your selection
	- To change your selection, you must contact **Student Health Services** at 657-2153

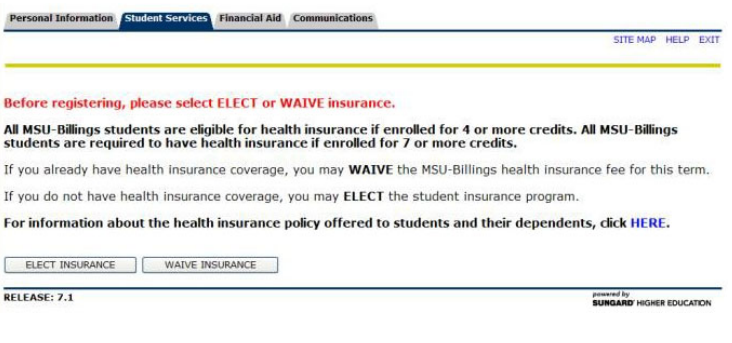

9. Enter **Alternate PIN** – This is a code you can only get by visiting with your advisor. It changes each semester. Click **Submit**

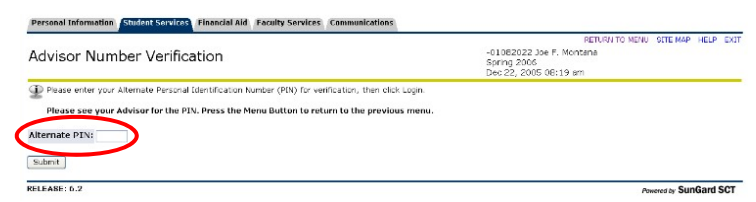

10. To add classes enter the CRN numbers in the spaces provided

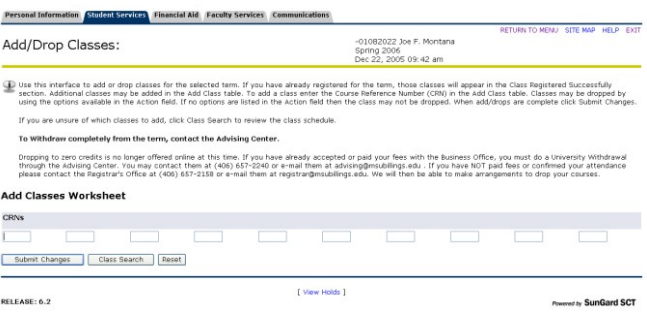

After registering if you wish to drop a class, select **\*\*Web Drop\*\*** from the dropdown menu next to the course

- 11. Click **Submit Changes** to save your registration
- 12. To view or print a copy of your schedule, click **Return to Menu** in the upper right hand corner. Select **Student Schedule by Day & Time** or **Student Detail Schedule**

To print a schedule showing day and time (below) you will initially get a screen that shows the first week of class, which begins on a Wednesday. Click on **"Next Week"** to show a full week

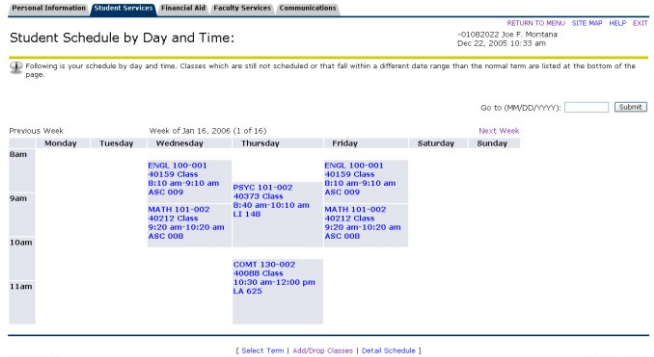

If you are a **current student** at MSUB, your current schedule will appear. Enter a future date in the box to the right to view future semester course